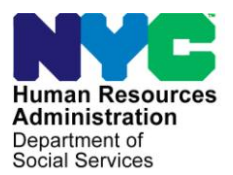

 **FAMILY INDEPENDENCE ADMINISTRATION** 

Matthew Brune, Executive Deputy Commissioner

Policy, Procedures, and Training

James K. Whelan, Deputy Commissioner Stephen Fisher, Assistant Deputy Commissioner<br>
Policy, Procedures, and Training Stephen Fisher, Coffice of Procedures

# **POLICY DIRECTIVE #13-06-ELI**

*(This Policy Directive Replaces PD #12-10-OPE)*

## **EBT SAME-DAY BENEFIT ISSUANCE**

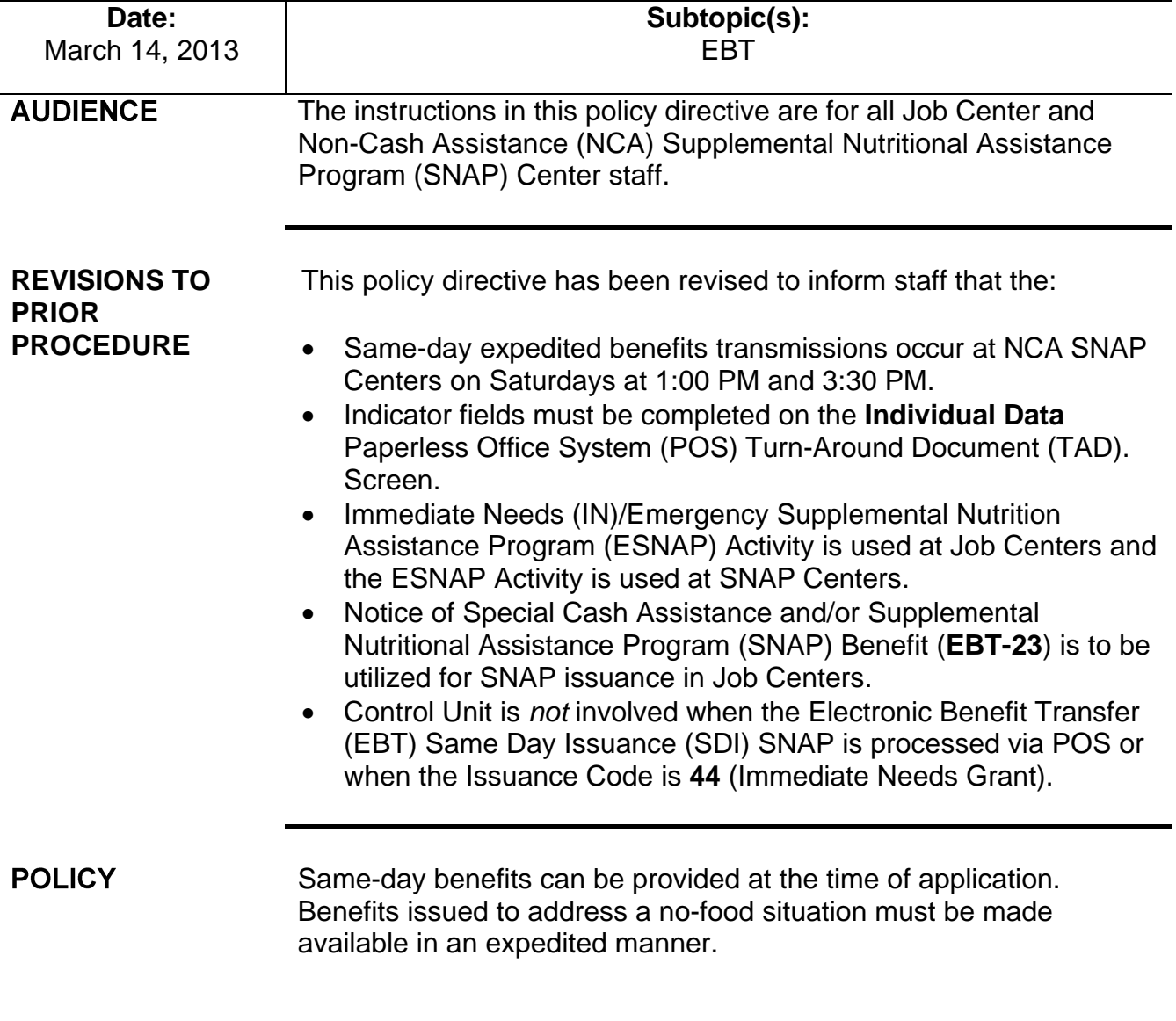

HAVE QUESTIONS ABOUT THIS PROCEDURE? Call 718-557-1313 then press 3 at the prompt followed by 1 or send an e-mail to *FIA Call Center Fax* or fax to: *(917) 639-0298*

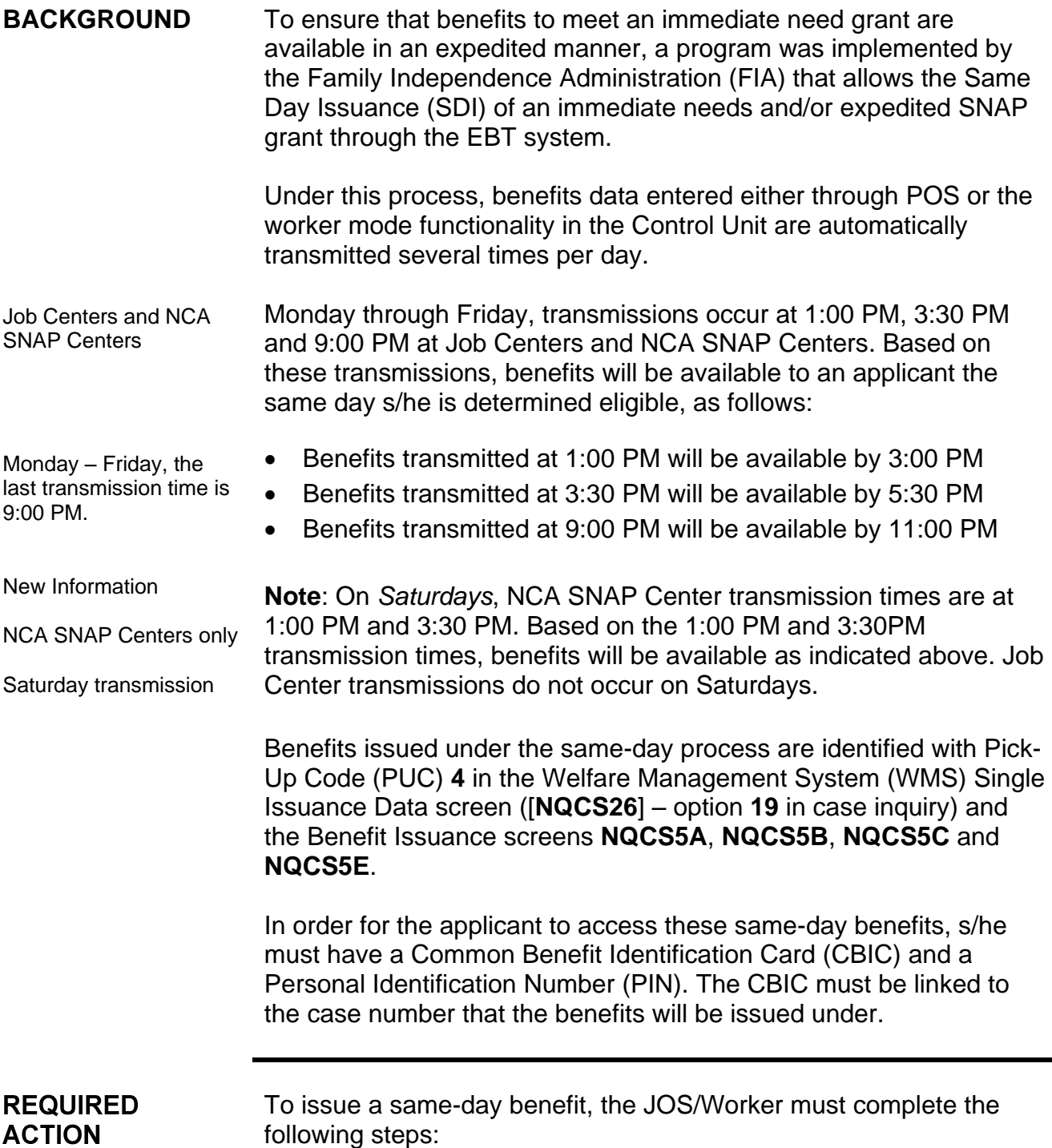

Revised

Refer to **PD #11-12-OPE** to issue Emergency SNAP benefits or [PD #12-29-ELI](http://hraedocs.hra.nycnet/HRAeDocs/DocumentFunctions/DocumentDirectAccess.aspx?DocId=19a423c2-51e0-428f-9a11-334b1b3b7cf7) for Processing Immediate Needs (Code 44) and/or Emergency Assistance.

• Calculate and save the new budget based on the information provided in the **Immediate Needs (IN)/Emergency** 

**Supplemental Nutrition Assistance Program (ESNAP)** Activity (Job Centers) or **ESNAP** Activity (NCA SNAP Centers) in POS.

 Enter the saved budget number onto the POS Turn-Around Document (TAD).

See [PD #10-22-SYS](http://hraedocs.hra.nycnet/HRAeDocs/DocumentFunctions/DocumentDirectAccess.aspx?DocId=7dd4bc6c-4710-47b7-baf6-3b39a4fcc7e9) Single Issuance Grant Requests in POS for how to complete the **LDSS-3574/3575**.

Revised

- Select Single Issue (**SI**) in the **Program Status** field and the appropriate **Status Reason** on the POS TAD.
- Click on the "**Show Individual Data**" button toward the bottom of the screen.
- Complete the following indicator fields on the **Individual Data** POS TAD screen:
	- **EMP** (Employability) **Code**
	- **Highest Degree Earned**
	- **VET** (Veteran's)
	- **Individual Cat** (Categorical) **Code**
	- **Education Level**
	- **BCS** (Bureau of Child Support) (if applicable)
	- **TASA** (Teenage Service Act) (if applicable)
	- **SSI** (Supplemental Security Income) (if applicable)

**Note:** Only the **Emp Code**, **SSI**, and **VET** indicator fields appear in NCA SNAP cases.

- Use the **Single Issue Benefit Data Entry** window in the POS to complete the Supplemental Nutrition Assistance Program (SNAP) Issuance Authorization Form (**[LDSS-3574](http://otda.state.nyenet/ldss_eforms/eforms/3574NYC.pdf)**) and/or the Public Assistance Single Issuance Authorization Form (**LDSS-3575**).
- If the applicant is applying at a *Job Center*, create the Client Notice System (CNS) notice. From the **Form Data Entry** window prepare the:
	- Notice of Special Cash Assistance and/or Supplemental Nutritional Assistance Program (SNAP) Benefit (**EBT-23**) (for SNAP issuances) and/or the;
	- Notice of Decision on Assistance to Meet an Immediate Need or Special Allowance (**[W-145HH](http://fndocument/cdcopenclient/DocContent.aspx?Library=HRAContent%5efndocument&Id=003744948&ObjType=2&Op=Open)**) (for Issuance Code **44** [Immediate Needs Grant]).

Revised

Revised

In Model Centers, JOS/Workers must issue a ticket to refer applicants to D&C.

Refer to the D&C Manual for more information on D&C responsibilities and CBIC issuance.

- If the applicant is applying at a *NCA SNAP Center* create the CNS notice. Do not prepare the **EBT-23**.
- If a new CBIC is required, complete the Request for Identification Card/Temporary Medicaid Authorization/Update Existing CBIC (**[W-607A](http://fndocument/CDCOpenClient/DocContent.aspx?Library=HRAContent%5efndocument&Id=003765025&ObjType=2&Op=Open)**) from the **Form Data Entry** window in POS. The applicant must be referred to Disbursement and Collection (D&C)/Reception.

D&C will issue the Temporary Benefit Identification Card (**LDSS-4113-2**), which the applicant must sign. The applicant must take Form **LDSS-4113-2** to the appropriate CBIC Over-The-Counter (OTC) site to obtain the card.

New CBIC card is not required Account active/Card Reuse The applicant is **not** to provide staff with his/her PIN. Update of CBIC information If the applicant previously had a CA or SNAP case and has his/her last authorized CBIC, the card may be reused. To ensure that the card is active, the JOS/Worker must: Select option **09** (Common Benefit Identification Card) on the WMS Host Menu Screen; Use function **07** (**WIDICH**) for CIN inquiry or function **09**  (**WIDCCH**) for case number inquiry. The screen will show the last authorized benefit card and the case number(s) associated with the card. a) Match the last two digit sequence numbers on the CBIC card presented by the applicant to the corresponding card type and sequence numbers listed in the **Current Card(s)**  field. Ensure that the applicant's card is the last authorized card of its type. b) Ensure that the card has an indicator of "**A/A**" (Applied/Accepted) under the column heading "EBT/PA/FS Status." c) Check the case number(s) associated with the CIN to determine if the applicant is known as the payee to the case under which the same-day benefits will be issued. If a, b, and c (above) are accurate, the account is still active and the card is ready for re-use. Do not prepare the **W-607A**. Ask the applicant if s/he remembers the PIN associated with the card. **Do not ask the applicant for the PIN.** If the PIN is not known, send the applicant to D&C/Reception to select a new PIN using the MagTek PIN selection device; If either a, b or c is not accurate, the JOS/Worker must update the CBIC information as follows:  $\blacksquare$  If the applicant/new payee was a member but not the payee at the close of the case, the previous payee must be deleted and the applicant must be assigned as the new payee. To determine the last payee, the Worker must view the information on the CBIC inquiry screens (**WIDICH** [function **07**  – CIN Inquiry], or **WIDCCH** [function **09** – Case number Inquiry]), or via the WMS Case Inquiry by selecting option **22** (Screen **NQCS01** – Case Composition – Suffix/Individual Summary).

> Prepare and complete a **[W-607A](http://fndocument/CDCOpenClient/DocContent.aspx?Library=HRAContent%5efndocument&Id=003765025&ObjType=2&Op=Open)** from the **Form Data Entry** window in POS.

FIA Policy, Procedures, and Training 4 Office of Procedures

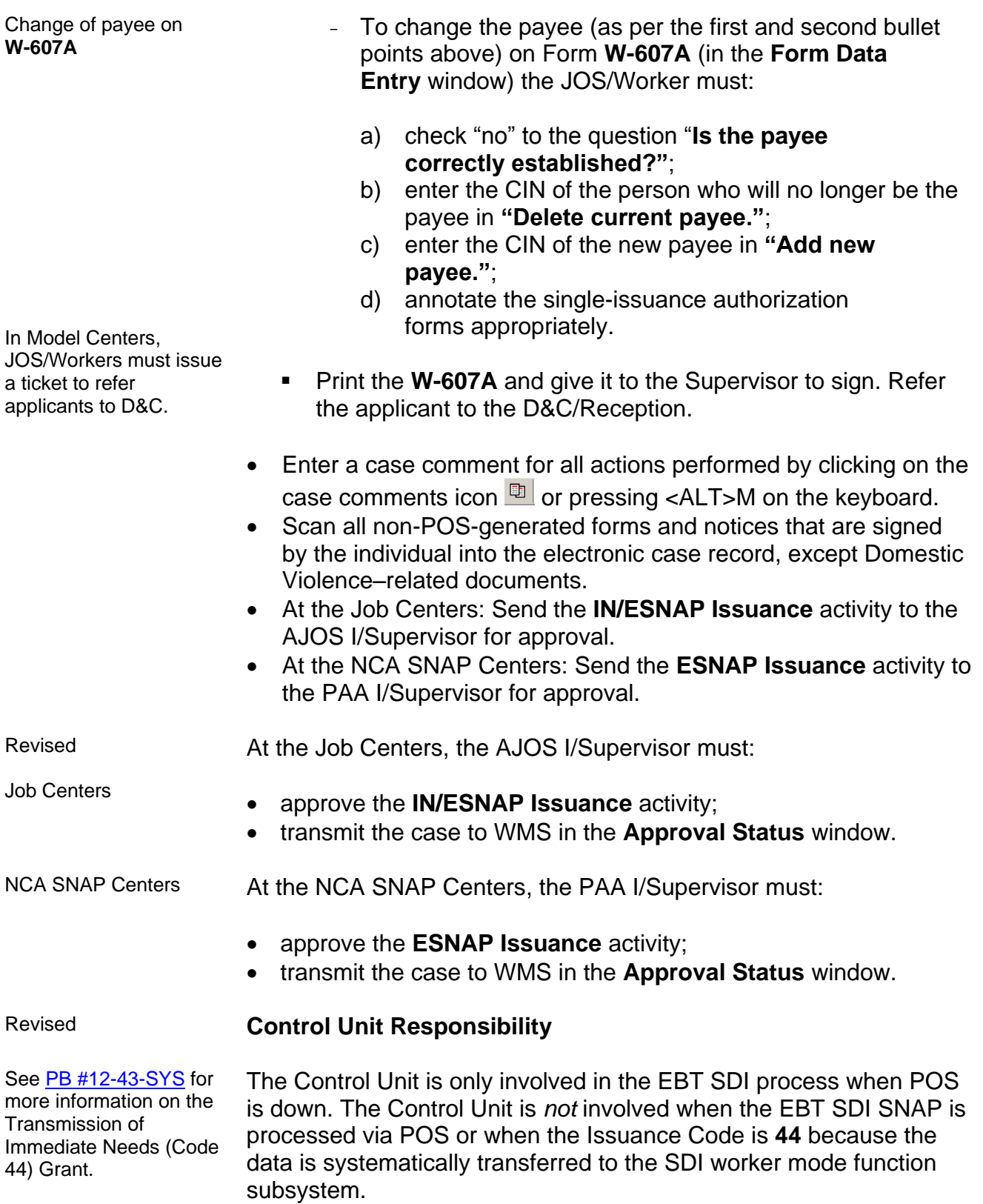

When POS is down, the Control Unit is to data enter the **LDSS-3574/ LDSS-3575** into the SDI worker mode function subsystem as follows.

- ensure that the case number appearing on the **LDSS-3574/ LDSS-3575** is listed at the bottom of the CBIC screen printout before entry into the SDI worker mode function subsystem (On CBIC screen **WIDICH** [function **07**] the case number must appear at the bottom of the printout. On CBIC screen **WIDCCH** [function **09**] a linked CIN must be listed in the PA/FS payee field.);
- ensure that the **LDSS-3574/LDSS-3575** is properly signed;
- enter an authorization number on the **LDSS-3574/LDSS-3575**;
- forward the **LDSS-3574/LDSS-3575** to the designated data entry person responsible for the entry of same-day benefits.

### Reconciliation of Same-Day Issuances

#### See [PB #10-117-SYS](http://hraedocs.hra.nycnet/HRAeDocs/DocumentFunctions/DocumentDirectAccess.aspx?DocId=60e6e669-aa90-47bc-9fb9-40551ea8cc57) PageCenter Online System For Accessing WINRO Reports.

The Control Unit Supervisor must ensure that each **LDSS-3574/ LDSS-3575** same-day issuance is accounted for on a daily basis. To do this, the Special Roll Public Assistance Single Issuance Accepted Transactions Detail Report (**WINRO107**) (**LDSS-3575**) and SNAP Single Issuance Accepted Transactions Detail Report (**WINRO109**) (**LDSS-3574**) reports must be used as follows:

- Compare the information on each **LDSS-3574/LDSS-3575** against its listing on the report.
- Place a check mark on each accurate listing.
- Initial and date each completed page of the report.

After each document is reconciled it should be filed according to current procedure.

### **PROGRAM IMPLICATIONS**

**Implications** 

Paperless Office System (POS) **Implications** POS implications are included within this Policy Directive. **Supplemental** Nutrition Assistance Program (SNAP) SNAP implications are included within this Policy Directive.

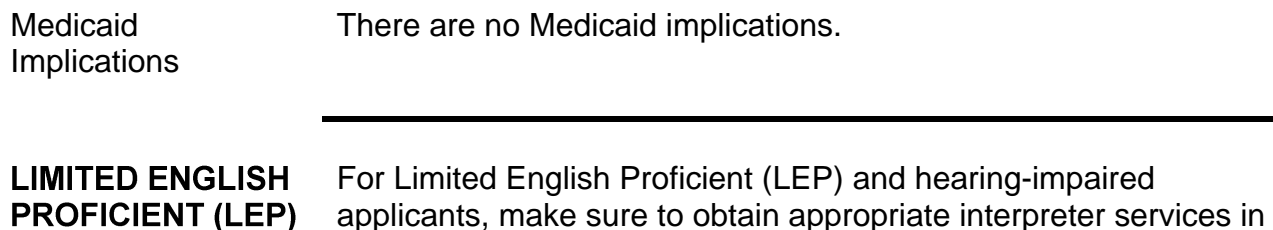

accordance with [PD #11-33-OPE](http://hraedocs.hra.nycnet/HRAeDocs/DocumentFunctions/DocumentDirectAccess.aspx?DocId=b2e68404-14e5-4918-ac53-5a0a478c74b9) and [PD #08-20-OPE.](http://hraedocs.hra.nycnet/HRAeDocs/DocumentFunctions/DocumentDirectAccess.aspx?DocId=c072c6bc-a0fd-4cff-a528-41c75881dd75) **AND HEARING IMPAIRED IMPLICATIONS FAIR HEARING** There are no Fair Hearing implications regarding the process of **IMPLICATIONS** issuing same-day benefits. **REFERENCES** SNAP Source Book, Section 15, pages 320-326

Temporary Assistance Source Book, Chapter 20, Section G

**RELATED ITEMS** Disbursement and Collection (D&C) Manual [PB #10-117-SYS](http://hraedocs.hra.nycnet/HRAeDocs/DocumentFunctions/DocumentDirectAccess.aspx?DocId=60e6e669-aa90-47bc-9fb9-40551ea8cc57) [PB #12-43-SYS](http://hraedocs.hra.nycnet/HRAeDocs/DocumentFunctions/DocumentDirectAccess.aspx?DocId=b466e1c1-d0b9-45a6-9769-c0a8643231af) [PD #10-22-SYS](http://hraedocs.hra.nycnet/HRAeDocs/DocumentFunctions/DocumentDirectAccess.aspx?DocId=7dd4bc6c-4710-47b7-baf6-3b39a4fcc7e9) [PD #11-12-OPE](http://hraedocs.hra.nycnet/HRAeDocs/DocumentFunctions/DocumentDirectAccess.aspx?DocId=a1000eeb-6583-4b2d-945a-1e716eb4832f)